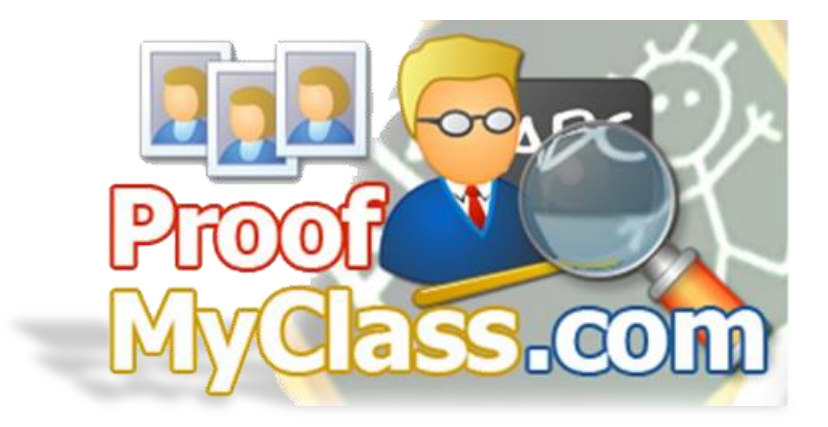

# **PhotoLynx® Proof My Class® School User's Manual**

*ProofMyClass.com® and ProofMyTeam.com© allows a photographer or lab to upload the school's images and corresponding data from ImageMatch© to be proofed for data corrections, final layouts, yearbook and admin CDs. The school goes to ProofMyClass.com®, verifies that the names and photos are correct, and makes changes as needed. The corrections are then returned to the photographer or lab and imported back into ImageMatch©. Users can also provide their schools with the images and data needed for yearbook and admin software without the need to burn to a CD.*

# <span id="page-0-0"></span>**PhotoLynx® Mission Statement**

*PhotoLynx® , Inc. strives to keep abreast of the latest hardware and software technology while continuing to support existing standards. PhotoLynx® places the highest value on supporting and serving our clients. PhotoLynx® seeks to align itself with businesses providing hardware, software and services that will benefit our clients in the photographic industry.*

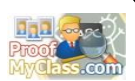

# **Table of Contents**

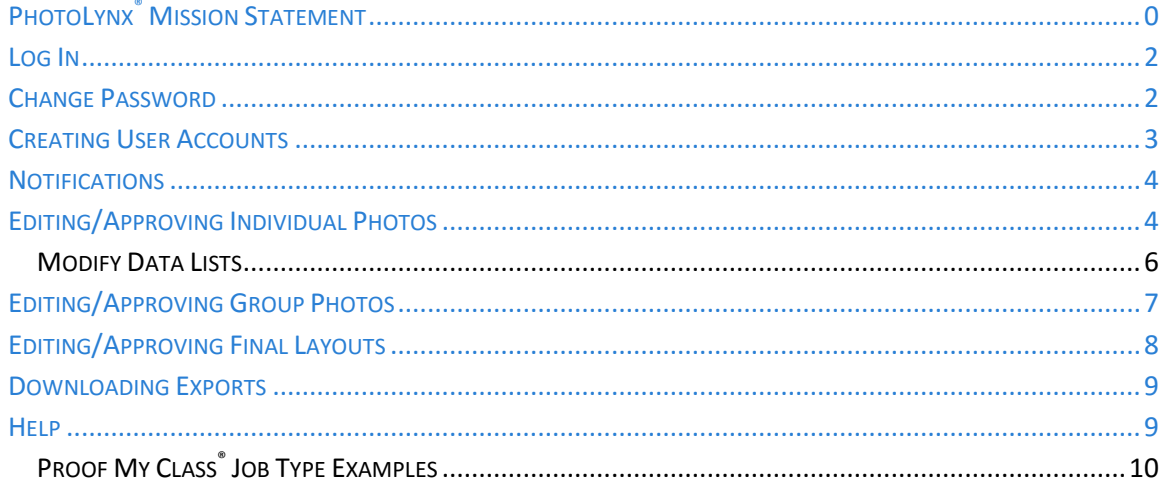

 $\overline{\mathbf{1}}$ 

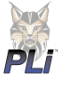

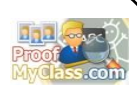

#### <span id="page-2-0"></span>**Log In**

You should receive an email from your studio giving you your username and password. To log into Proof My Class®:

- 1. Go to [www.proofmyclass.com](http://www.proofmyclass.com/)
- 2. Login using your username and password that was provided to you

#### <span id="page-2-1"></span>**Change Password**

Once you are logged in with your credentials, you have the ability to change your password. To do this, click the *Change Password* link in the upper left hand corner of your screen. You will be asked to enter your current password, and then to enter in your new password twice. Once completed, press the *Change Password* button to save your changes.

*Note: Be sure to write down the password and keep it in the safe place – PhotoLynx® does not have the ability to look up passwords*

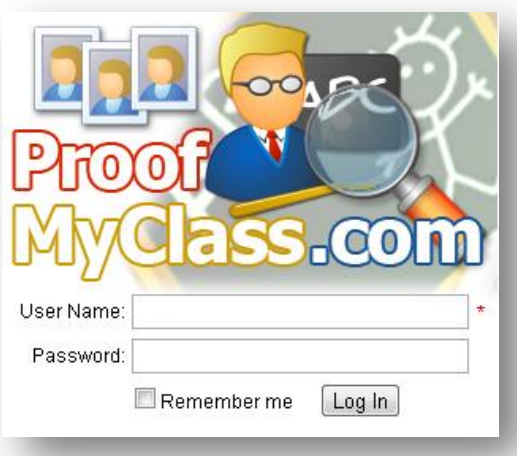

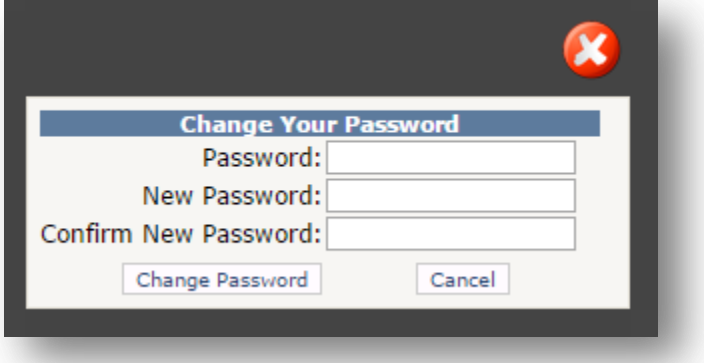

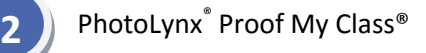

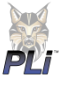

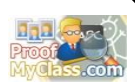

#### <span id="page-3-0"></span>**Creating User Accounts**

You have the option of creating more than one user account for Proof My Class®. To do this:

- 1. Over to the bottom left hand side of your screen, under *School Menu*, click *Users*
- 2. Type in the information for the user. You will want to fill in all the fields, as they are all mandatory.

*Note: Be sure to write down the password and keep it in the safe place – PhotoLynx® does not have the ability to look up passwords*

3. Once finished, press the *Create User* button

Once your user is created, Proof My Class® will automatically send an email letting your user know of their credentials. However, many studios will have their emails automatically send generated emails to their spam box. Because of this, we suggest following up with your own personal email listing their credentials and requesting that they mark all emails from Proof My Class® as not spam.

Once all of the data is correct, press 'Approve' in the upper right hand portion of the screen.

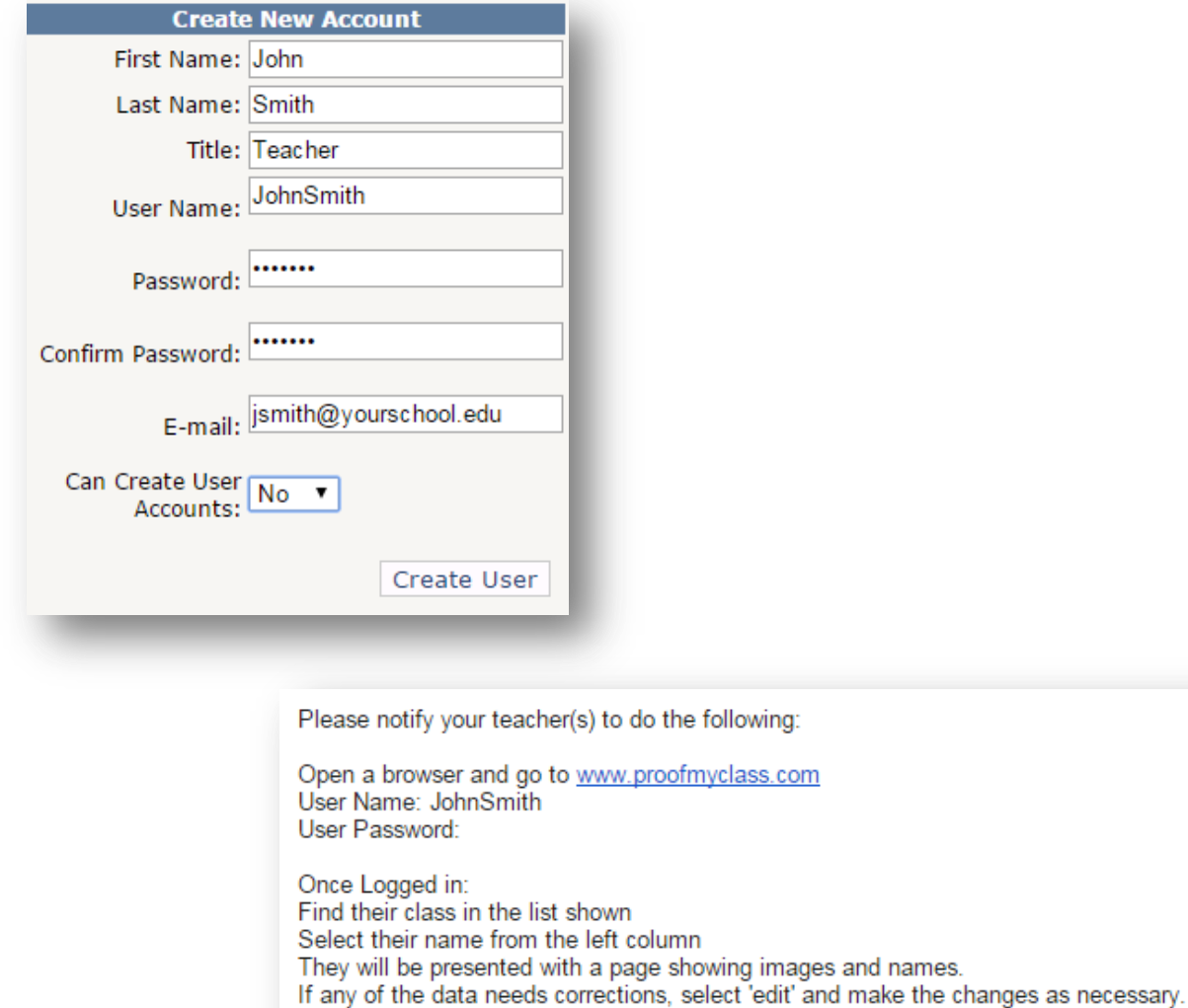

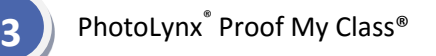

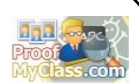

#### <span id="page-4-0"></span>**Notifications**

After your studio has uploaded jobs for you to approve, you will receive an email notification specifying the name of the job as well as when the studio needs to have approval by.

#### Dear John Smith

Walker Photography Studio has made "ProofMyClass" available for your staff to make corrections to the names of their students. The corrections will be used to provide your school, students, and parents with the most accurate products possible. To help meet our deadlines for delivery of product(s) to your school, we need to have the following photo sets completed by their due date. Job Name: Composites 2015

Job Due Date: 12/1/2015

#### <span id="page-4-1"></span>**Editing/Approving Individual Photos**

Under your *School Menu*, you will see a listing of all the jobs waiting your approval. To edit/approve the *Individual Photos*, click on the job name which corresponds to this job. Once clicked, your job will open up to a page showing your job name and when this job needs to be approved by. You will also see a

listing of all the different batches (typically by Teacher) which need approval. Click on the batch name you wish to go over.

This will open a page listing all the students who are listed under this current batch. You can type in comments to send to your studio at the top of this page inside the *Comments* box. Once you have written a

**Jones Middle School Fall Portraits 2015** ad Change<mark>s</mark><br>hanges (17)<br>:hers. Grade u C'hs **Batch Name Size Status**  $\mathbb{R}^n$  Fdit Administration  $16$ **New**  $\mathbb{Z}^n$  Edit **Alvarez New** Espinoza  $20$ Nev

comment, press the *Save Comments* button to save the comments. Scrolling down the page will show you all the students in this batch. To edit any information for a student, press the *Edit* button. Type in any changes you wish to make and press the *Save Changes* button.

*Note: The Teacher, Grade and Homeroom fields are picklists. If you do not see the information you need in this drop down, you can add these under [Modify Data Lists.](#page-6-0)* 

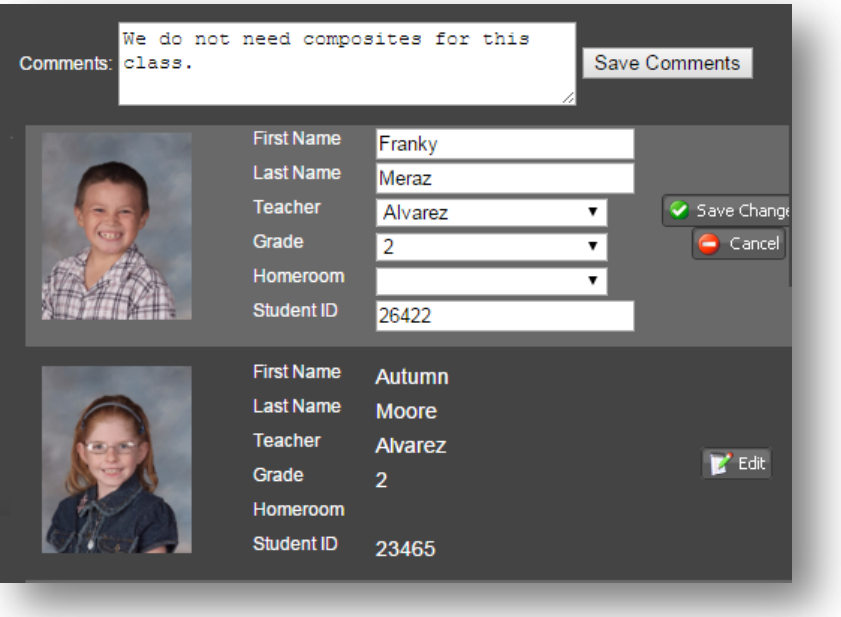

Once you have finished going through every student and any necessary changes for a specific batch, press the *Approve Batch* button at the top of your screen.

Once you have approved a batch, you will automatically be taken back to your main job screen so you can select a new batch to approve. To move on to

another batch without approving the one you are currently working on, you can simply click the name of the next batch you wish to edit/approve to the right of your screen. You will know which batches have already been approved on this list because they will be depicted by a green check mark.

Once you are finished approving your entire job, you will see a notification saying that all batches are approved and a notification will be automatically emailed to your studio, specifying any changes and comments you have made.

**Administration Alvarez Espinoza** McKeehan **O'Neal Pellerin Shipley Wellinger** 

**Close Review** 

Approve Batch

**Jones Middle School Fall Portraits 2015 Class: Alvarez** 

To preview any changes that have been made, click the *View Changes* link on your main screen. To download a text file specifying all changes, click the *Download Changes* link.

> **Jones Middle School Fall Portraits 2015**

**Download Changes View Changes (17) Modify Data Lists (Teachers, Grades, Homerooms)** 

#### **Jones Middle School Fall Portraits 2015 Change Report**

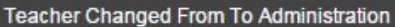

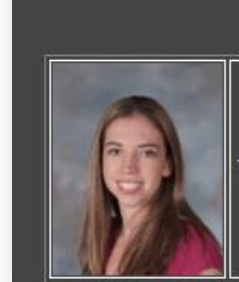

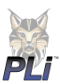

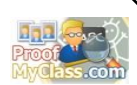

#### <span id="page-6-0"></span>**Modify Data Lists**

By default, all fields for you to choose from in Proof My Class are the ones that have been provided to your studio. You have the ability to add new fields or remove existing fields. To do this:

- 1. Log into Proof My Class®
- 2. Select the job you wish to modify
- 3. At the top of the job screen, click *Modify Data*
- 4. To add a new *Teacher, Grade* or *Homeroom* simply type this information into the corresponding field and press the *Add* button
- 5. To edit a *Teacher* field highlight the one you wish to edit and press the *Edit* button
- 6. Type in the new name for the teacher and press *Update Note: Renaming a teacher will update the records for all students in this teacher's class with the new teacher name*
- 7. To remove a *Teacher, Grade* or *Homeroom* field highlight the one you wish to remove and press the *Remove* button

*Note: If any of these fields are currently in use by any student you will not be able to remove these fields*

**Jones Middle School Fall Portraits 2015** 

**Download Changes Modify Data Lists (Teachers, Grades, Homerooms)** 

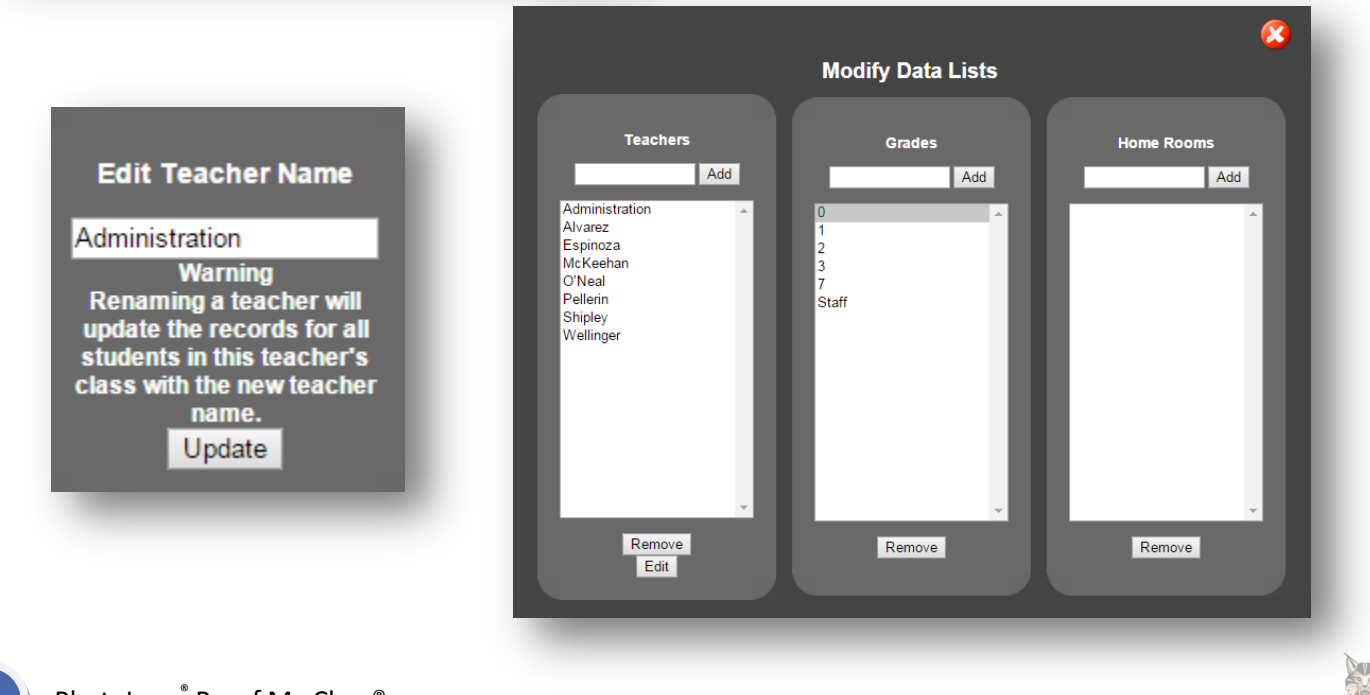

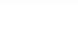

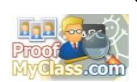

**Edit** 

move Rows

Save Changes

Approve Group

#### <span id="page-7-0"></span>**Editing/Approving Group Photos**

Under your *School Menu*, you will see a listing of all the jobs waiting your approval. To edit/approve the *Group Photos*, click on the job name which corresponds to this job. Once clicked, your job will open up to a page showing your job name and when this job needs to be approved by. You will also see a listing of all the different group photos which need approval. Click on the group name you wish to go over.

You will be taken to a screen showing your group photo along with rows to type in each student's name. To specify the students in each row:

- 1. Press the *Edit* button at the bottom of your screen
- 2. By default you will have three rows to specify the names of children. To add more rows press the blue plus sign next to *Add/Remove Rows*. To remove rows, press the blue minus sign next to *Add/Remove Rows*
- 3. Type in the names of each student in the corresponding rows, separated by a comma
- 4. If anyone is not pictured, include their names in the *Not Pictured* list
- 5. Once completed, press the *Save Changes* button
- 6. Press the *Approve Group* button in the top right hand corner of your screen

Once you have approved a group, you will automatically be taken back to your main job screen so you can select a new group to approve. To move on to another batch without approving the one you are currently working on, you can simply click the name of the next batch you wish to edit/approve to the right of your screen. You will know which batches have already been approved on this list because they will be depicted by a green check mark.

Once you are finished approving your entire job, you will see a notification saying that all batches are approved and a notification will be automatically emailed to your studio, specifying any changes and comments you have made.

To preview any changes that have been made, click the *View Changes* link on your main screen. To download a text file specifying all changes, click the *Download Changes* link.

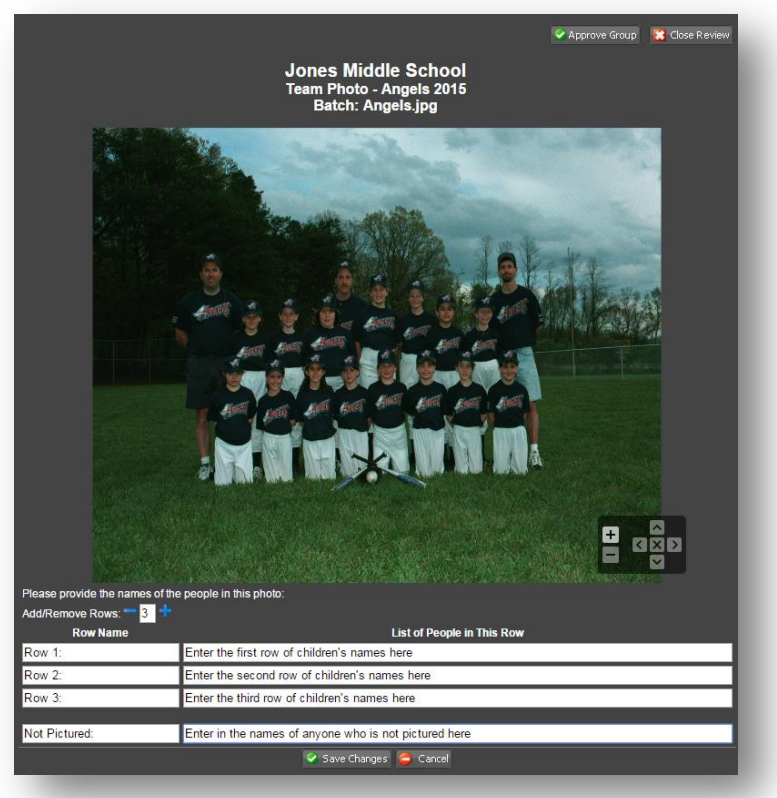

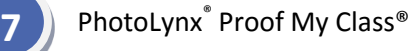

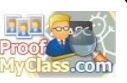

**Edit** 

Approve Group anges

### <span id="page-8-0"></span>**Editing/Approving Final Layouts**

Under your *School Menu*, you will see a listing of all the jobs waiting your approval. To edit/approve the *Final Layouts*, click on the job name which corresponds to this job. Typically final layouts consist of Composites or any type of graphic design needing approval. Once clicked, your job will open up to a page showing your job name and when this job needs to be approved by. You will also see a listing of all the different final layouts which need approval. Click on the layout name you wish to go over.

You will be taken to a screen showing your layout photo along with a comments box. To leave comments for a specific final layout:

- 1. Press the *Edit* button at the bottom of your screen
- 2. Type in any notes specifying any requested changes or if you approve of this layout in the box provided
- 3. Once completed, press the *Save Changes* button
- 4. Press the *Approve Group* button in the top right hand corner of your screen

Once you have approved a layout, you will automatically be taken back to your main job screen so you can select a new layout to approve. To move on to another batch without approving the one you are currently working on, you can simply click the name of the next batch you wish to edit/approve to the right of your screen. You will know which batches have already been approved on this list because they will be depicted by a green check mark.

Once you are finished approving your entire job, you will see a notification saying that all batches are approved and a notification will be automatically emailed to your studio, specifying any changes and comments you have made.

To preview any changes that have been made, click the *View Changes* link on your main screen. To download a text file specifying all changes, click the *Download Changes* link.

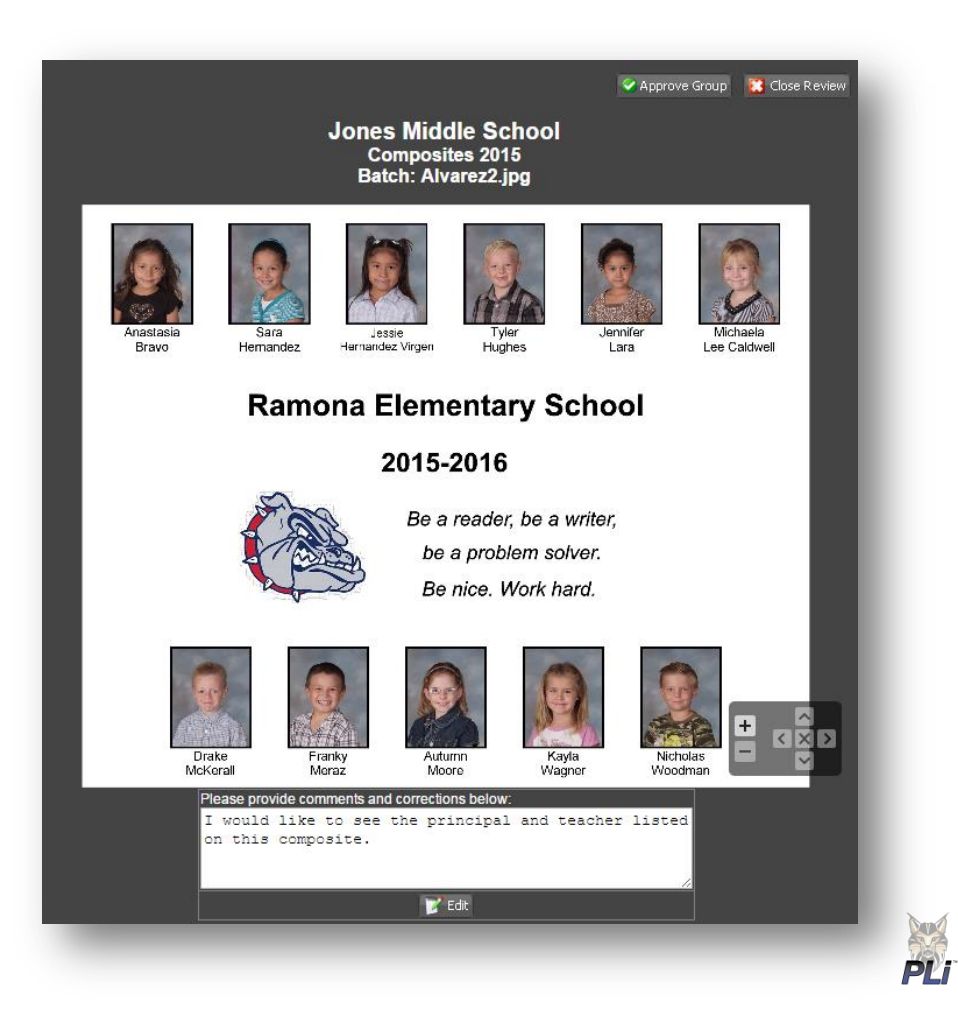

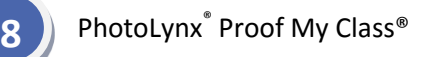

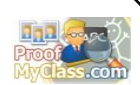

#### <span id="page-9-0"></span>**Downloading Exports**

Your studio has the ability to upload administrative and yearbook CD's to you through Proof My Class®. These will be listed under the *Downloads* header of your *School Menu*. Simply click the name of the export you wish to download to begin the download process. These downloads do not expire and will be available for download at any time if necessary.

**Downloads** 

PSPA Yearbook CD

#### <span id="page-9-1"></span>**Help**

At any time you can access your studio's help website by clicking the blue question mark on your Proof My Class® home page. Clicking this will open a new tab or window accessing the web address in which your studio has specified.

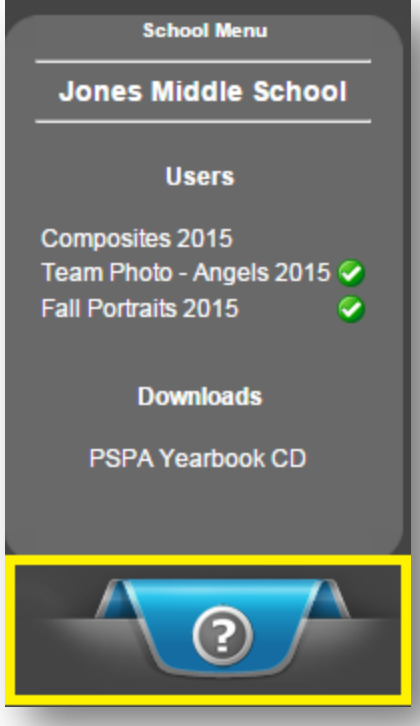

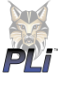

### **Proof My Class® Job Type Examples**

<span id="page-10-0"></span>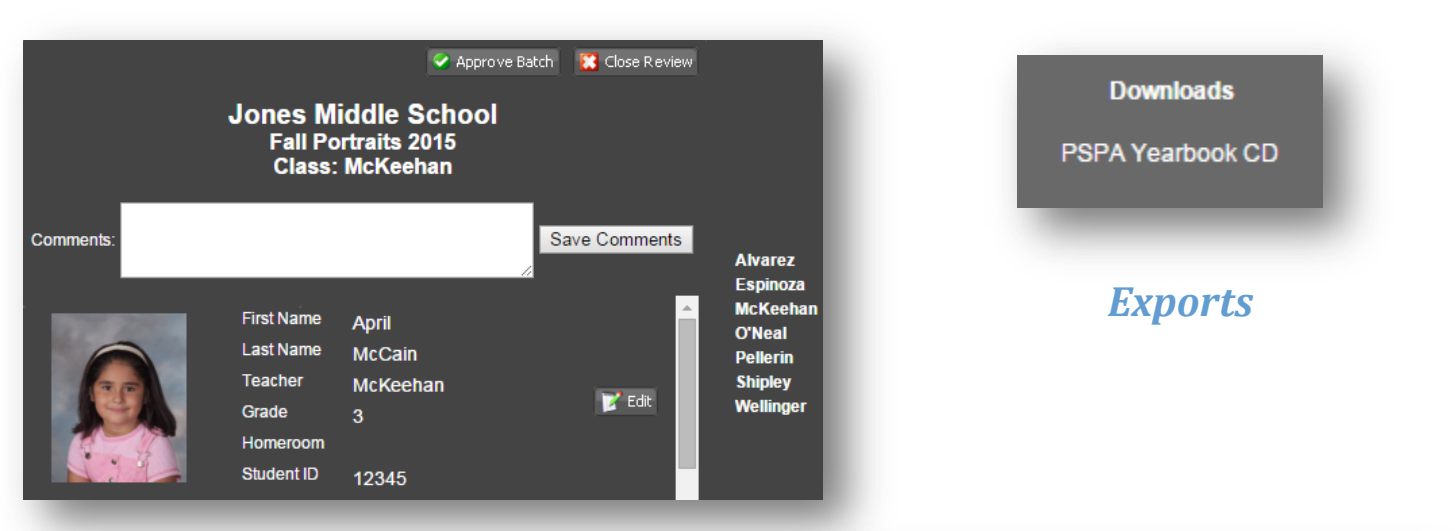

## *Individual Photos*

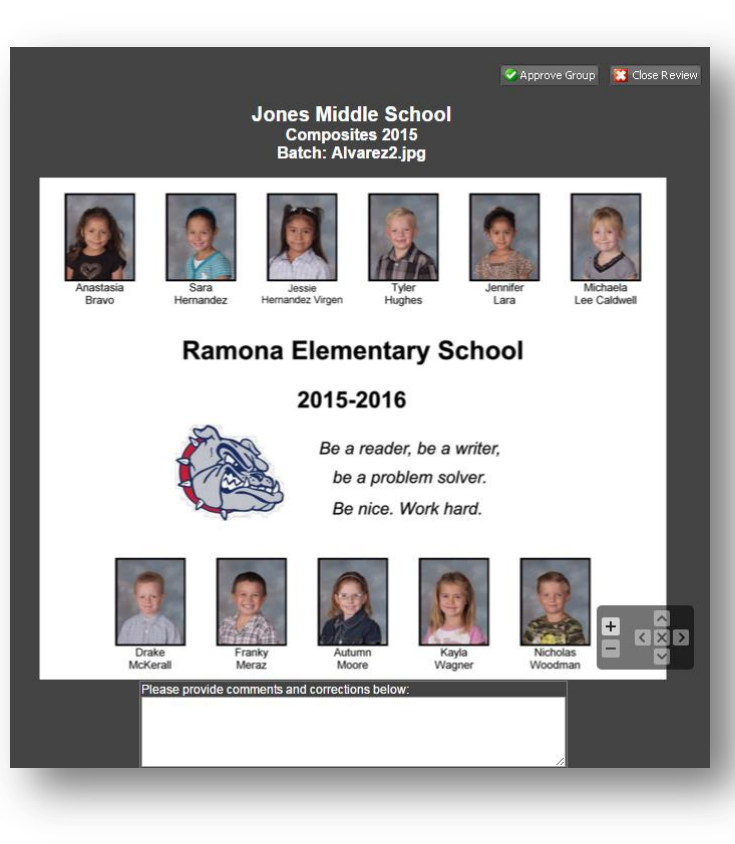

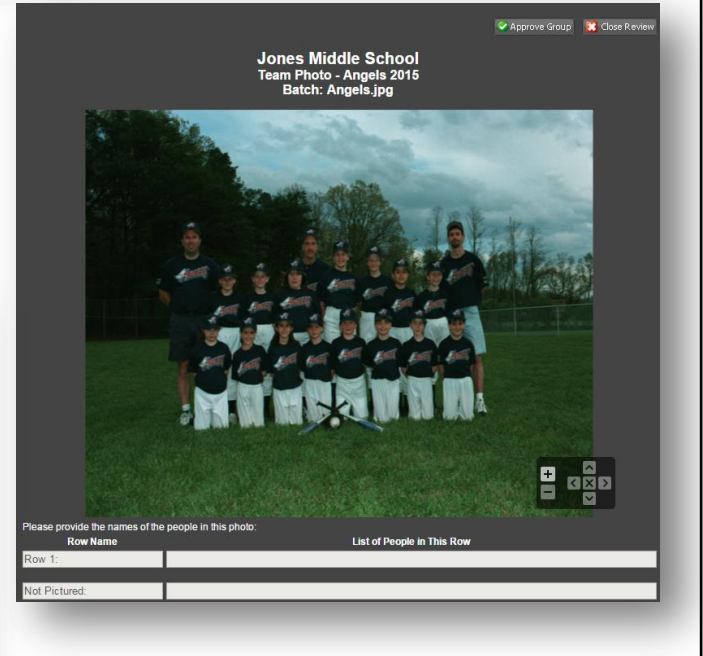

# *Group/Team Photos*

# *Final Layouts*

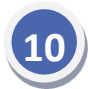

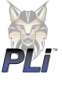